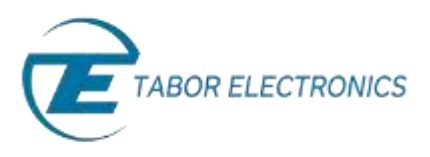

# How to Simply Generate a Standard Waveform

You can use the Tabor Electronics Arbitrary Waveform Generator (AWG) front panel to create a wide variety of standard waveforms. The AWG supports the following wave shapes:

- ◆ Sine
- ◆ Triangle
- ◆ Square
- ◆ Ramp (or sawtooth)
- ◆ Sinc (or cardinal sine)
- ◆ Gaussian distribution (bell curve)
- Exponential
- ◆ Direct Current (DC)

### Noise

Once a wave shape is chosen, the AWG allows you to configure additional waveform parameters. The front panel of the AWG is depicted below.

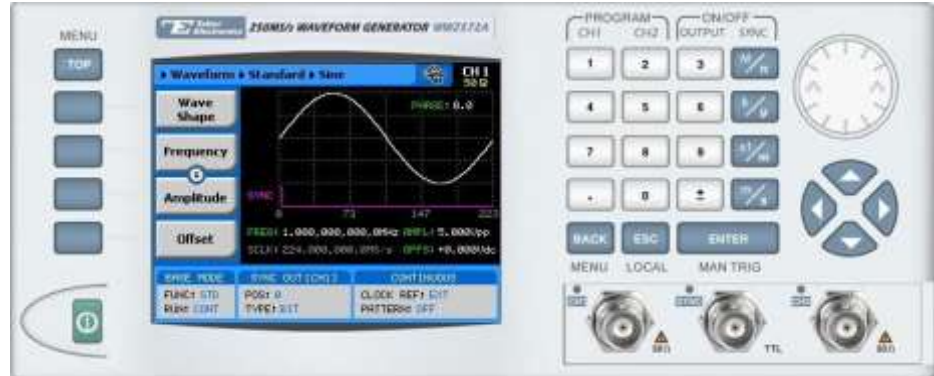

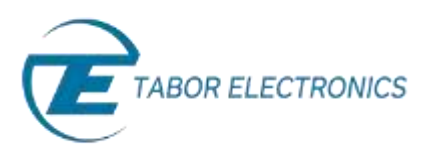

- ➔ **To generate a standard waveform using the front panel:**
	- **1.** Press the **Wave Shape** menu button.

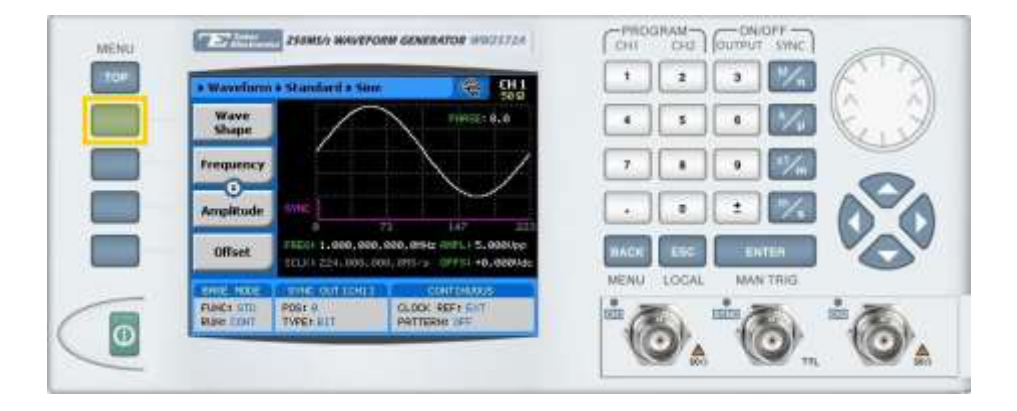

**2.** Select one of the wave shapes from the list box using the dial or the cursor keys, and press **ENTER**.

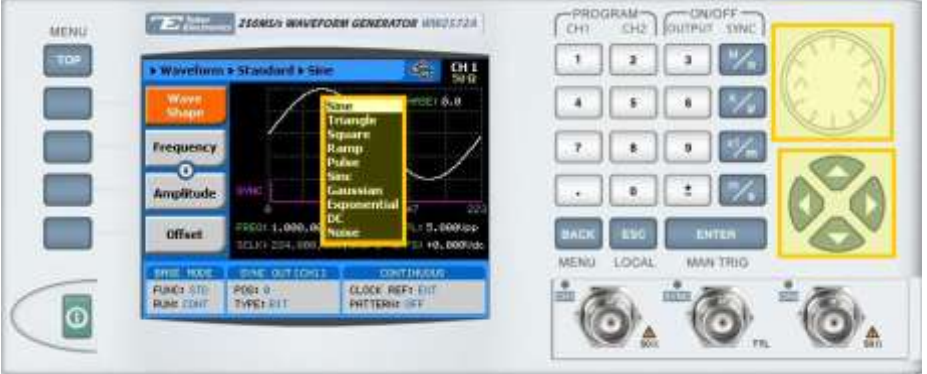

**3.** Now that you have selected a wave shape, you can press the menu buttons on the left-hand side of the panel to select additional waveform attributes for modification (the exact list of attributes is dependent on the wave shape selected):

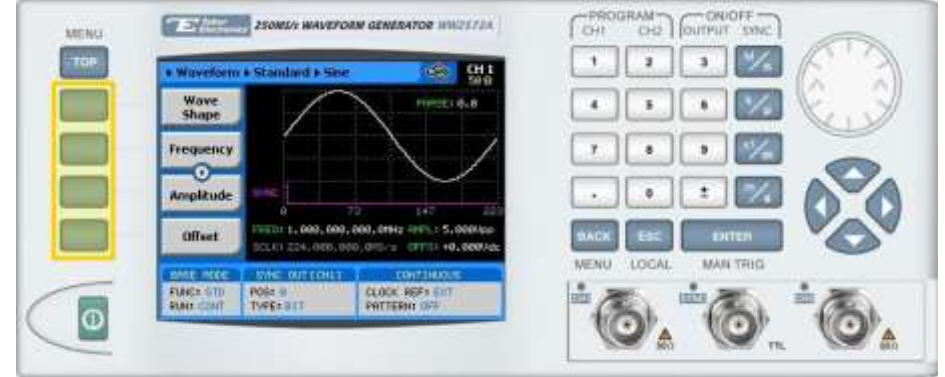

## **TIP**

Whenever the  $\breve{\mathbb{S}}$  icon is displayed there are more attribute menu buttons to be shown below. Simply scroll down using the dial or cursor key.

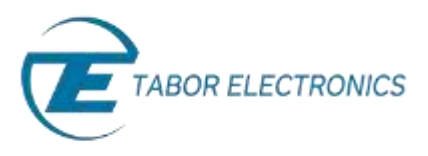

**4.** After selecting a numeric attribute for modification, modify the displayed value either by using the dial or the cursor keys, or by entering the value using the numeric keypad and suffix key. Press **ENTER** to save the modified parameter value.

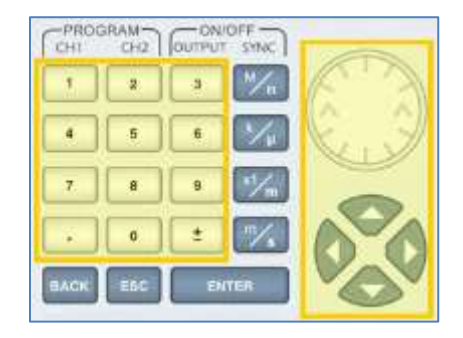

**5.** Press the **TOP** menu button to return to the main menu.

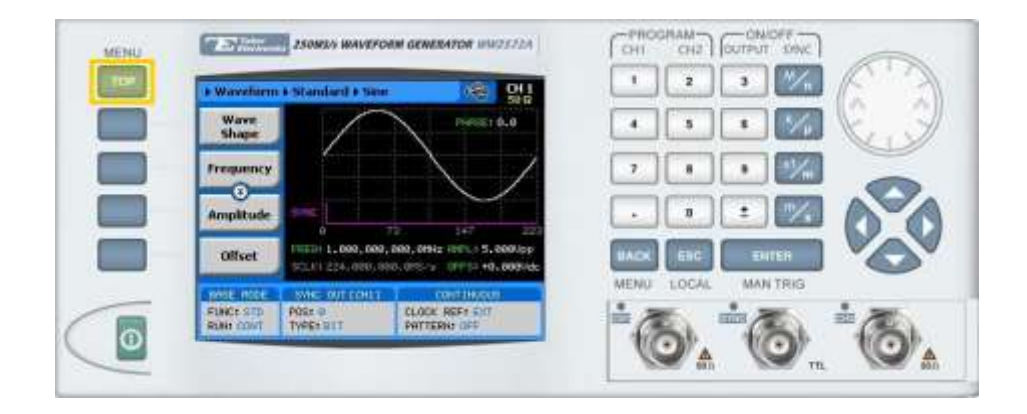

**6.** Press the **Outputs** menu button to configure the output settings.

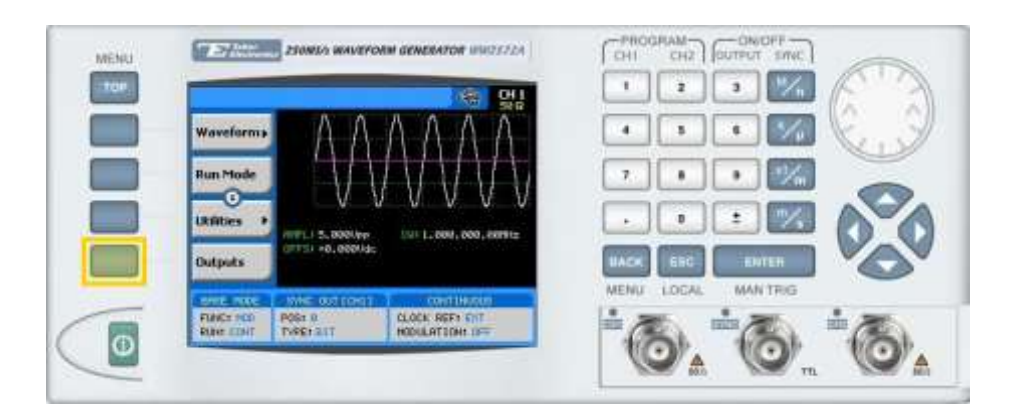

- **7.** Define the channels in the **Outputs** section as being **ON** or **OFF**, modifying the settings using the dial or the cursor keys:
	- To scroll between the fields, use the cursor keys.

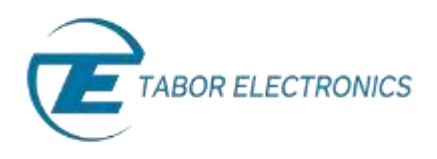

- To edit a field, select the field, and press **ENTER. Use** the keypad to enter the chosen value.
- To toggle between **ON** and **OFF**, select the field and press **ENTER**. Use the cursor keys to choose the selected option.
- Press **ENTER** again to exit the edit mode, and save the value.

#### **NOTE**

The **Filter** field is disabled when generating a Sine waveform, as the filter is chosen automatically by the instrument.

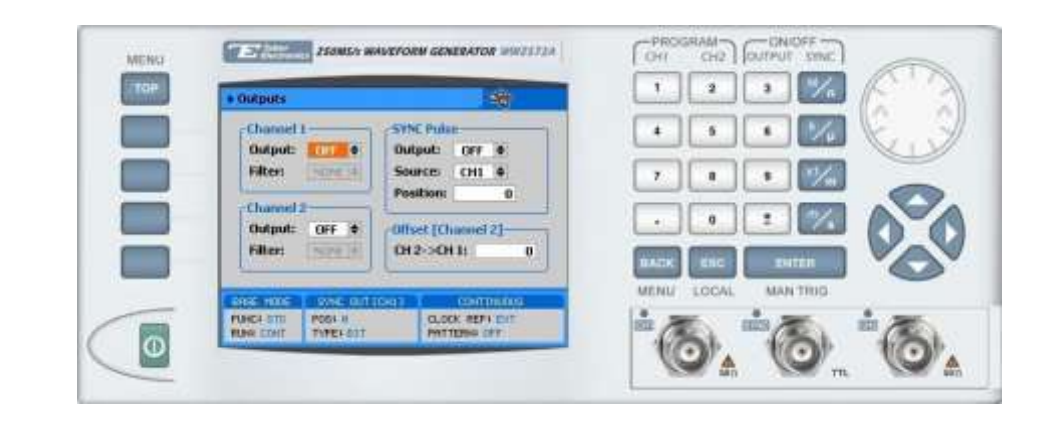

#### **TIP**

You can quickly modify the output settings by selecting CH1 or CH2 on the keypad, and toggling the OUTPUT key to turn the channel on or off.

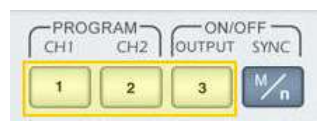

# For More Information

To learn more about Tabor's solutions or to schedule a demo, please contact your local Tabor representative or email your request to [info@tabor.co.il.](mailto:info@tabor.co.il) More information can be found at our website at [www.taborelec.com](http://www.taborelec.com/)

© Proprietary of Tabor Electronics Ltd.